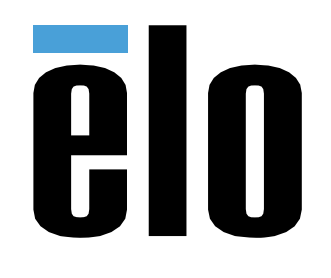

ユーザーマニュアル

## **Elo Touch Solutions** IDS XXX3L 用 インタラクティブデジタルサイネージ (IDS) ECMG4

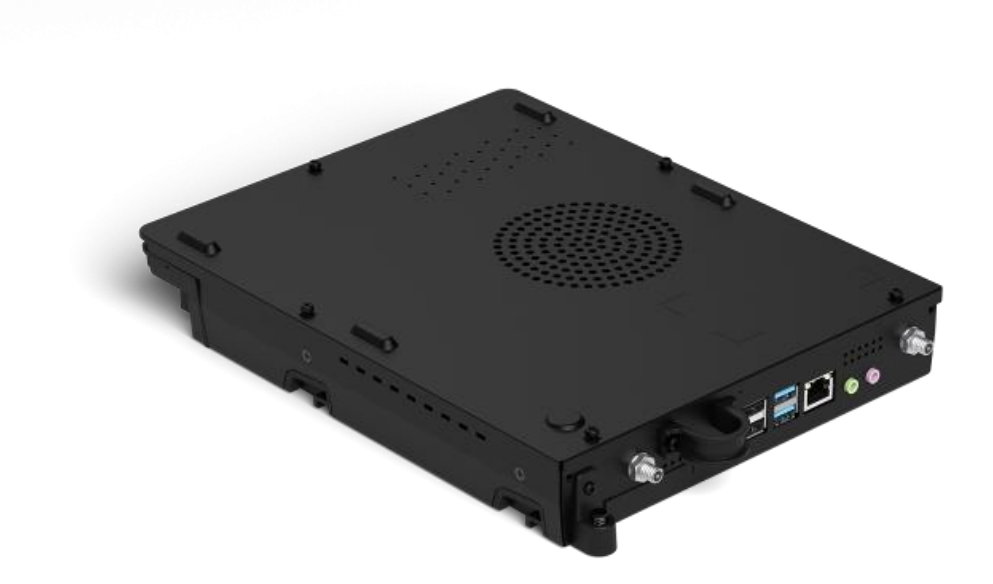

本書のいかなる部分も、Elo Touch Solutions, Inc. の書面による事前の許可なく、いかなる形式・手段 (電子的、磁気的、光学的、化学的、手動的、その他の手段を含む) によっても、複 製、送信、複写、検索システムへの記録、またはいかなる言語あるいはコンピュータ言語への変換も行うことはできません。

#### 免責事項

本書の内容は、将来予告なく変更されることがあります。Elo Touch Solutions, Inc. およびその関係会社 (「Elo」と総称します) は、本書の内容に関して何らの表明も保証もいたしません。特 に、本製品の商品性および特定目的への適合性について、いかなる暗示的保証もいたしません。Elo は、他者に対する事前通知の義務を負うことなく、適宜、本書の内容を改定・変更する権 利を有しています。

商標について

Elo、Elo (ロゴ)、Elo Touch、Elo Touch Solutions は、Elo およびその関連会社の商標です。Windows は、Microsoft Corporation の商標です。

# 目次

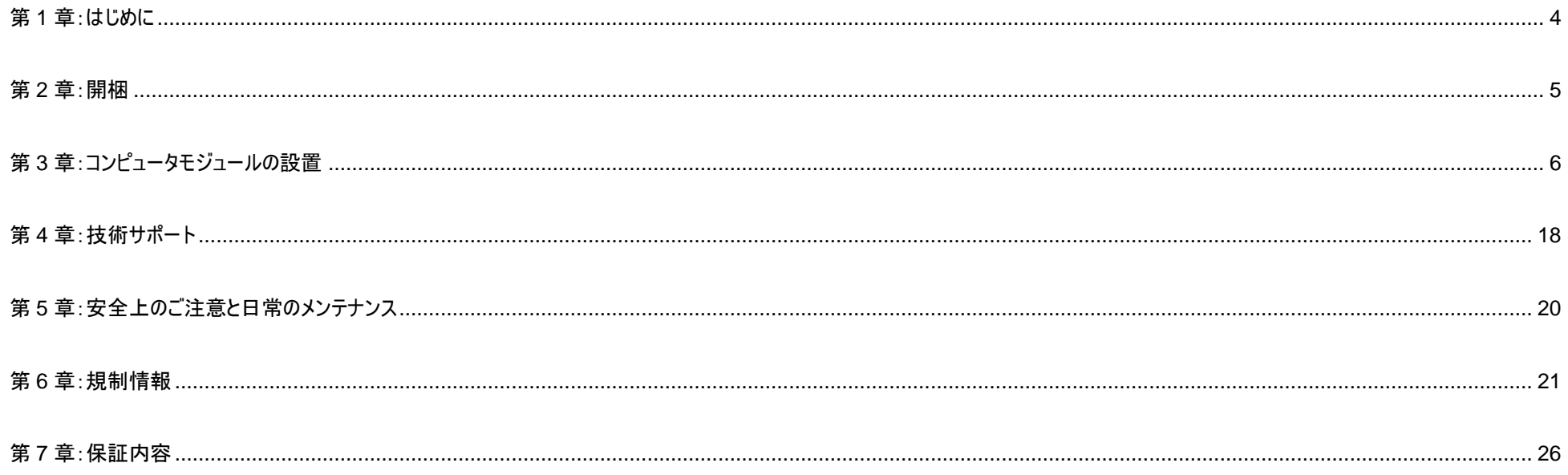

<span id="page-3-0"></span>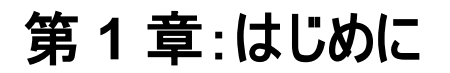

### 製品説明

インタラクティブデジタルサイネージ Elo Computer Module Generation 4 (ECMG4) は、モニターの形状を変更せず、またケーブルを追加することなく、IDS 53 シリーズタッチディ スプレイの背面にあるベイにスライドするように設計されています。両者を組み合わせることで、インタラクティブデジタルサイネージタッチディスプレイをオールインワンタッチコンピュータに 変換できます。

### 注意事項

本ユーザーマニュアルで推奨されるすべての警告、注意事項およびメンテナンスに従うことで、ご利用の装置の寿命を最大化し、ユーザーの安全に対するリスクを避けることができま す。

本マニュアルには、コンピュータモジュールの適切なセットアップと保守に関する大切な情報が含まれていますので、特に、設置の章を注意してお読みの上、コンピュータモジュールをセ ットアップして電源を入れてください。

# <span id="page-4-0"></span>第 **2** 章:開梱

## ECMG4 の開梱

以下の品目が揃っていて、良好な状態であることを確認してください。

- コンピュータモジュール
- クイックインストールガイド
- アンテナ x 2 式

# <span id="page-5-0"></span>第 **3** 章:コンピュータモジュールの設置

## 設置

1. ECM をドッキングベイにスライドさせ、コネクタにかみ合うようにスライドさせます。プラスドライバを使って、固定ねじを締めます。

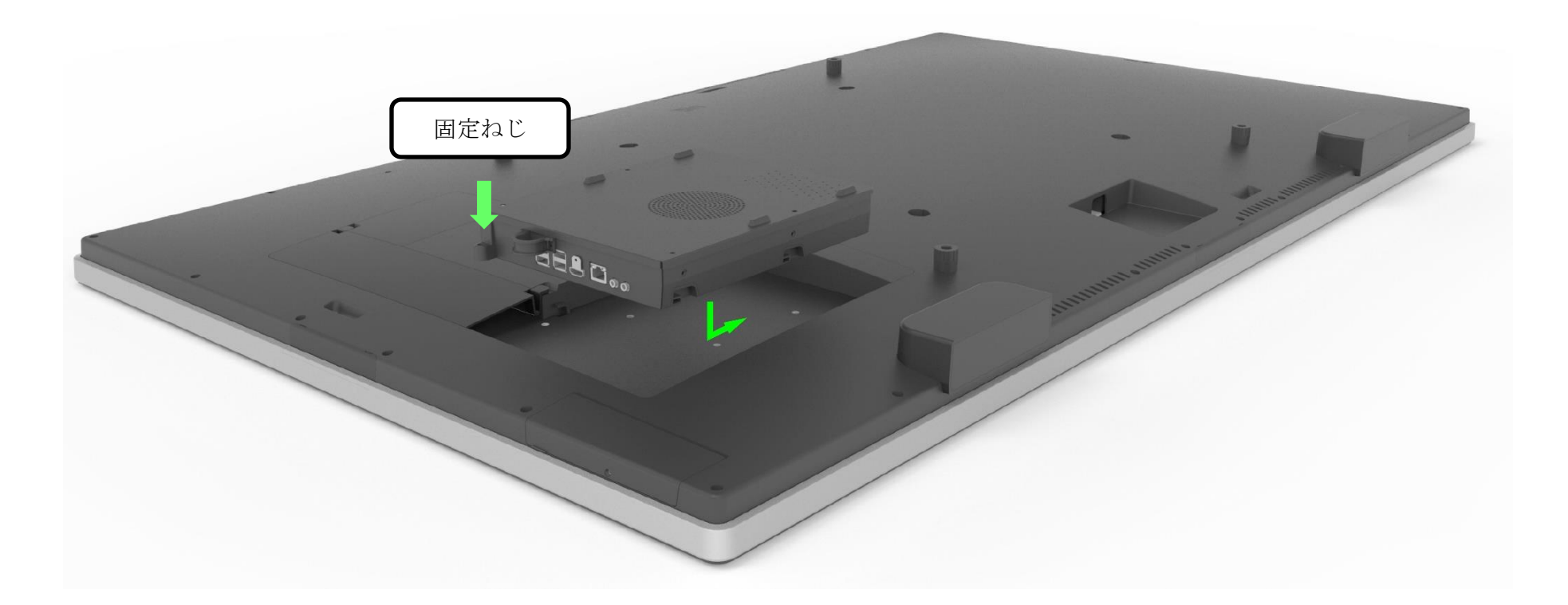

### コネクタパネル&インターフェイス

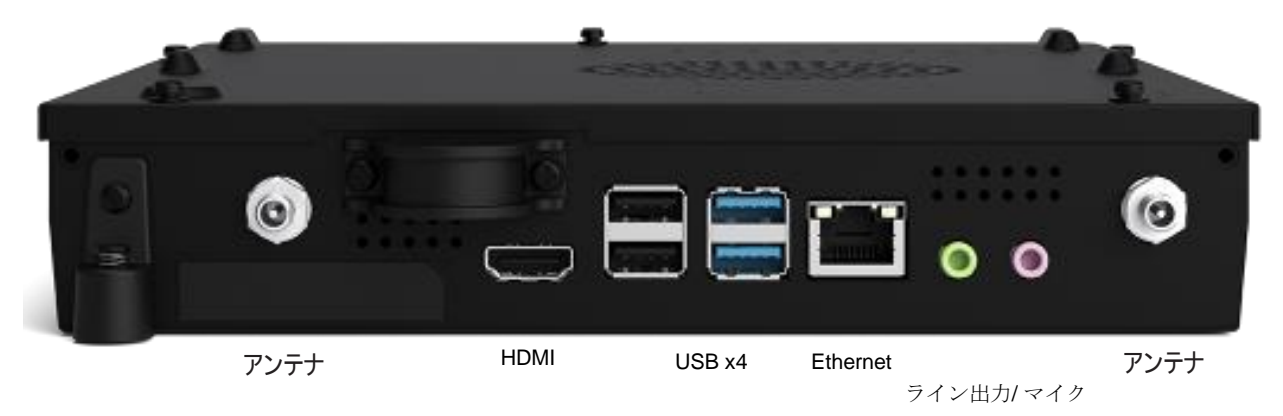

### タッチモニター&コンピュータモジュールの接続

1. コンピュータモジュールが設置した後、AC 電源ケーブルをタッチモニターの電源入力コネクタと AC 電源の間に接続します。

- a. 注:コンピュータモジュールは、AC 電源ケーブルが接続されているときに設置することができます (ホットプラグ対応)。完全に遮断されていない限り、コンピュータ モジュールを取り外さないでください。
- 2. コンピュータモジュールのコネクタパネルに任意の接続を行います。
- 3. タッチモニターの電源ボタンを押して、コンピュータモジュールをオンにします。

### オペレーティングシステムのセットアップ – Windows 10

オペレーティングシステムの初期セットアップには約 5 分かかります。特定のオペレーティングシステムの構成には、さらに時間がかかることがあります。インストール中、ユーザー情報を 入力するように求められます。これは、タッチおよびオンスクリーンキーボードを介して行うことができます。また、必要な情報入力するために、USB マウスおよびキーボードを接続でき ます。

コンピュータモジュール用の Windows 10 OS をセットアップするには、タッチコンピュータの電源を入れ、画面の指示に従います。

### 言語の選択

Windows は、お好みの言語を選択するよう求めます。以下の参考画像を参照してください。

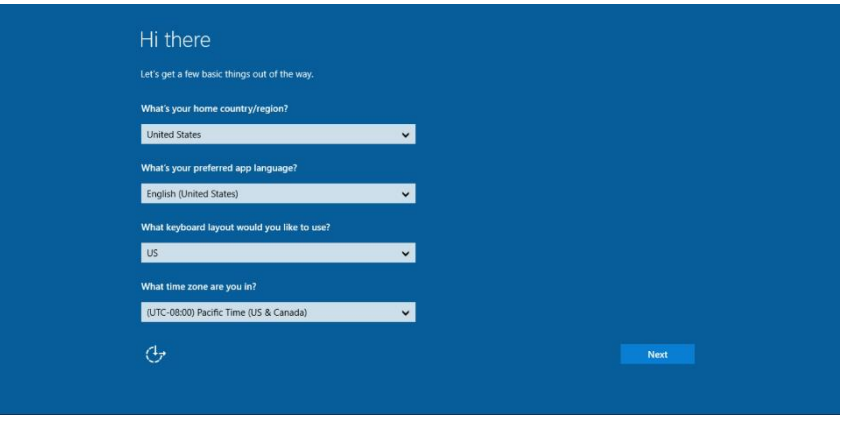

#### 利用規約への同意

Windows の使用条件に同意するよう求められます。「同意する」をクリックして、続行します。

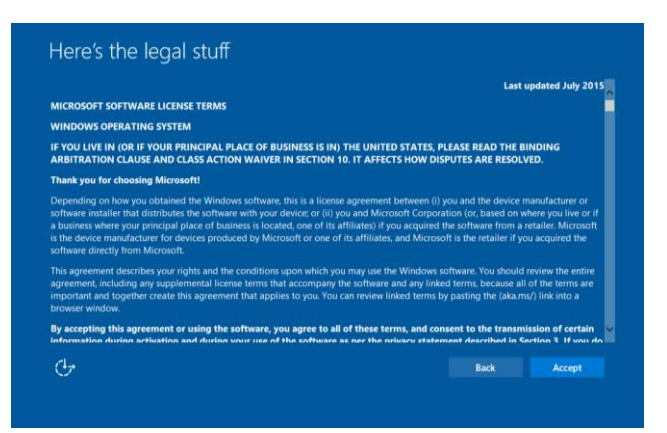

### **Windows 設定の選択**

#### Windows の設定を選択するように求められます。

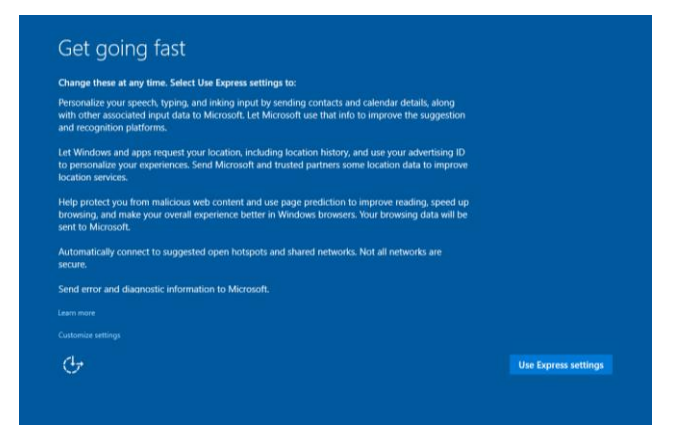

### アカウントの作成

ユーザー名とパスワードを作成するよう求められます。設定後、「Finish (完了)」をクリックして、セットアップを終了します。以下の参考画像を参照してください。

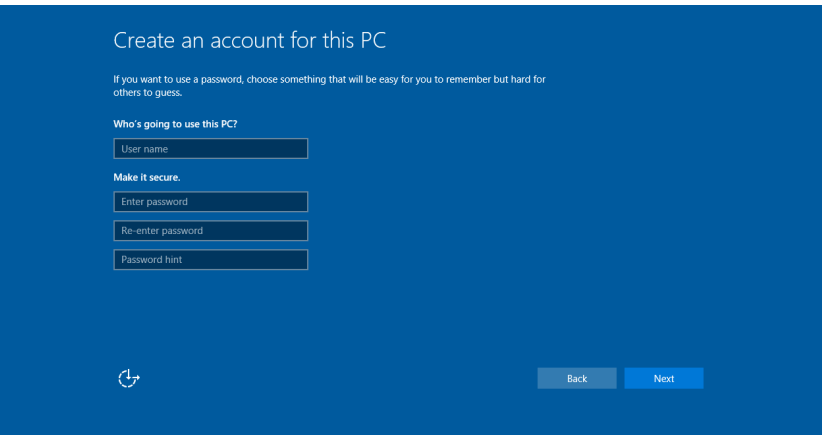

## オペレーティングシステムのセットアップ – OS なし

オペレーティングシステムなし (OS なし) 装置は、オペレーティングシステムをインストールする必要があります。

選択したオペレーティングシステムをコンピュータモジュールにロードします。

コンピュータに OS イメージをインストールしたら、使用可能なすべてのドライバを自動的にインストールできるようにします

[www.elotouch.com](file://///10.0.0.151/tw-dc1_dfs/P_TranslateFile/FF9/2019/6/FF9053132-Elo%20Touch%20So/SRC/www.elotouch.com) から最新の Elo Touch Driver をダウンロードし、そのドライバをコンピュータにインストールすることができます。

## Elo コンピュータモジュールにタッチスクリーン技術ソフトウェアドライバをインストールする

以下については、Elo Touch Solutions の Web サイト (www.elotouch.com) にアクセスしてください:

- タッチドライバの最新バージョン
- タッチドライバの追加情報
- タッチドライバインストールの詳細なガイド
- 他のオペレーティングシステム用のタッチドライバ

必要なタッチドライバを [www.elotouch.com](http://www.elotouch.com/) からダウンロード・インストールします。

### 回復フラッシュドライブの作成

すべての Windows 10 コンピュータモジュールには、Windows デスクトップ上に、組み込みの Elo Restore Utility (復元ユーティリティ) が用意されています。このユーティリティを使 用すると、購入したオペレーティングシステムに基づいて、リカバリフラッシュドライブを作成できます。回**復フラッシュドライブは、すぐに作成してください。HDD**/SSD 回復パーティション にアクセスできなくなった場合 (誤って削除した場合など) には、回復フラッシュドライブを使用してシステムを回復することができます。

回復フラッシュドライブを作成する方法を、以下の手順に示します。

**1.** デスクトップの EloRestoreUtility アイコンを右クリックし、「Run as administrator (管理者として実行)」をクリックします。

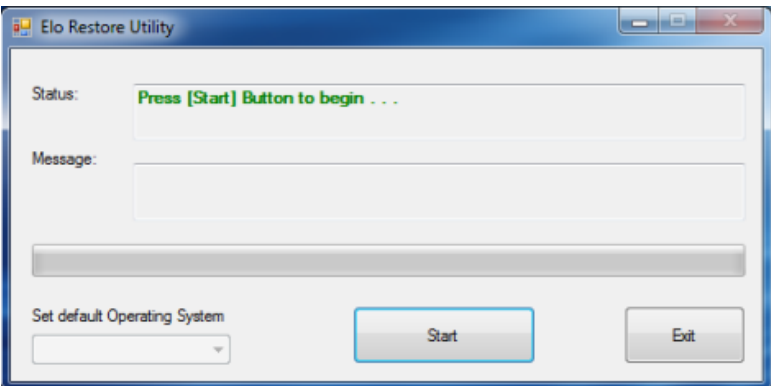

- **2.** 「Start (開始)」ボタンをクリックして、処理を開始します。
- **3.** 完了すると、システムで使用できる USB ポートのいずれかに空のフラッシュドライブを挿入するよう求めるポップアップウィンドウが表示されます。 (Windows 10 の場合、少なくとも 32GB の空き容量があるフラッシュドライブを使用してください。

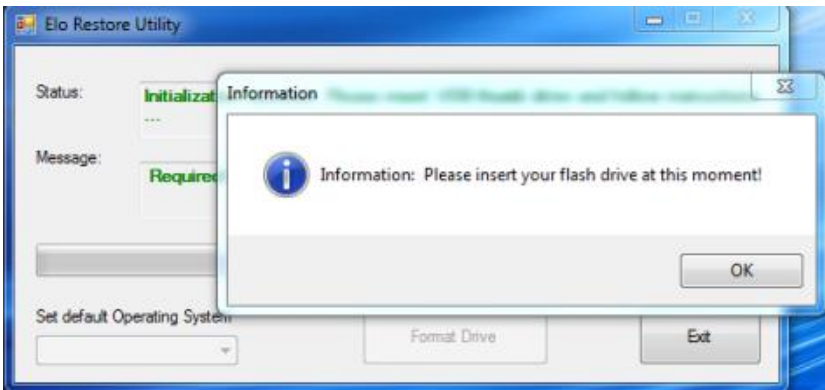

**4.** フラッシュドライブを接続すると、以下のウィンドウが表示されます。「Format Drive (ドライブのフォーマット)」をクリックして、処理を続行します。フラッシュドライブに含ま れるすべてのデータが消去されることにご注意ください。

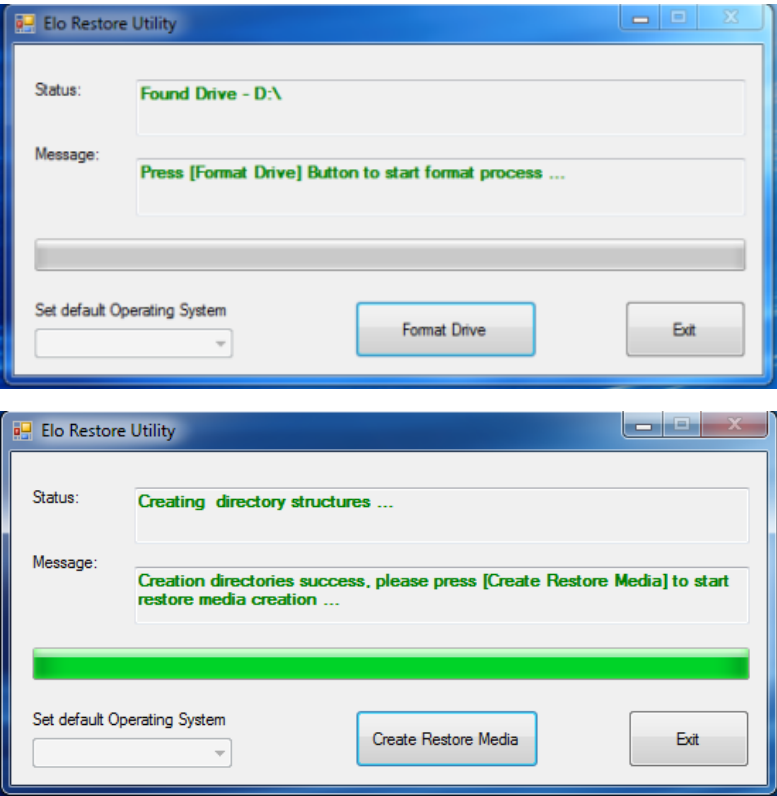

**5.** 「Create Restore Media (復元メディアの作成)」をクリックして、処理を続行します。システム構成、およびフラッシュドライブの性能により、このステップには約 10~20 分 かかります。

**6.** 「Creation Restore Media success… (復元用のメディアが作成されました…)」 というメッセージが表示されたら、フラッシュドライブを取り出し、「Exit (終了)」をクリックし てプログラムを終了します。

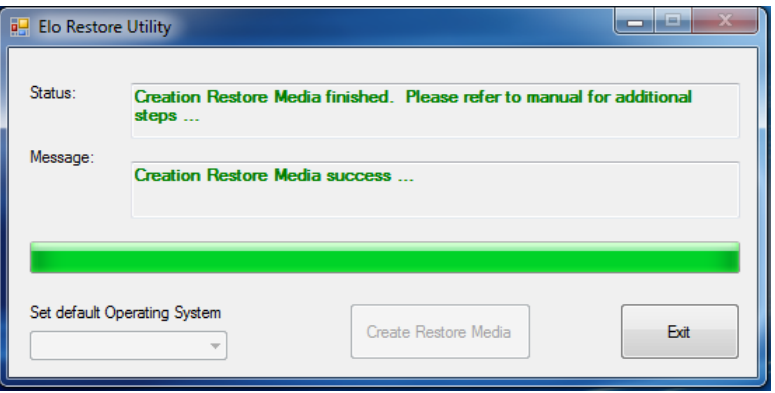

## システムを工場出荷時初期設定に復元する

何らかの理由により、タッチコンピュータのオペレーティングシステムを「工場出荷時の設定」まで回復する必要がある場合、以下の手順に従ってシステムを回復できます。お客様が 行った設定およびデータはすべてこの処理の間に消失するため、注意が必要です。データ、設定、ならびにお客様がインストールしたソフトウェアをすべて完全にバックアップしてから、 先の手順に進んでください。

- **1.** システムの電源を切ります。
- **2.** システムの電源を入れます。
- **3.** USB ドライバ (上のセクションで作成したもの) をコンピュータモジュールに接続します。
- **4.** システムがクラッシュして、回復フラッシュドライブを使用しなければならない場合は、システムを再起動し、F7 を複数回押して、Device Boot Menu (デバイ スブートメニュー) に入ります。次に、「boot from flash drive (フラッシュドライブからのブート)」を選択します。以下の UI が表示されたら、「Install Recovery Solution (回復ソリューションのインストール)」ボタンをクリックします。

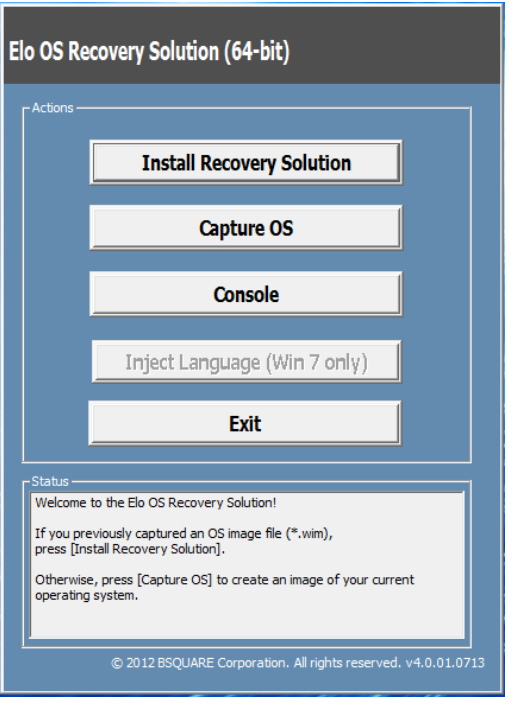

- **5.** 画面に表示される指示に従ってインストールの処理を完了したら、プログラムを終了します。
	- i. 注: 回復処理中にすべてのデータが削除されます。必要に応じてファイルのバックアップをとっておいてください。Elo Touch Solutions では、データやソフトウェアの損失 について責任を負いません。
	- ii. 注: エンドユーザーは、Microsoft の使用許諾契約を順守してください

## オペレーティングシステムの回復

**1.** 「Restore OS (OS の復元)」を選択します。システムが自動的にハードウェアをテストします。この処理が完了したら、「Start (開始)」ボタンをクリックしてシステム回復機能 を実行します。

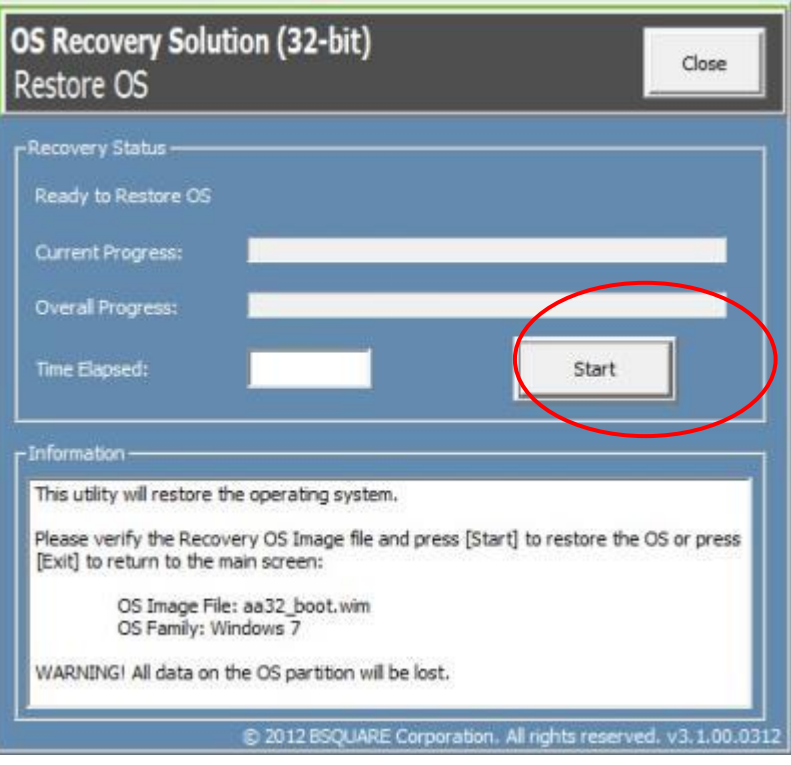

**2.** 次の処理を実行すると、プライマリのハードドライブが再フォーマットされます。データをバックアップしてから、回復処理を実行してください。

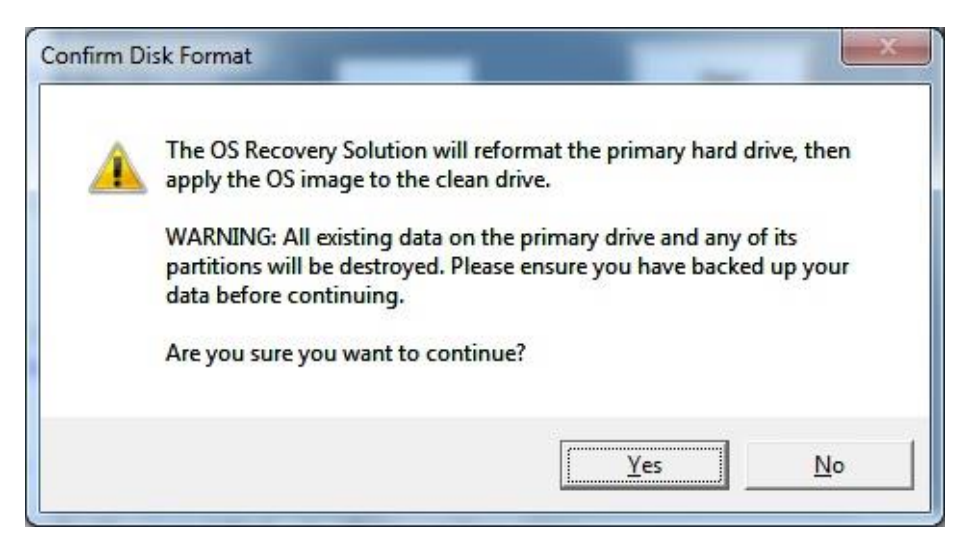

**3.** 完了したら、「Close (閉じる)」ボタンをクリックします。Elo Recovery Solution のメインメニューに戻ります。「Exit (終了)」ボタンをクリックして、システムを再起動します。

回復処理中にすべてのデータが削除されます。必要に応じてファイルのバックアップをとっておいてください。*Elo Touch Solutions* では、データやソフトウェアの損失について責任 を負いません。

エンドユーザーは、*Microsoft* の使用許諾契約を順守してください。

## ソフトウェアソリューション

Elo コンピュータモジュールを IDS 6553 または 5553L モニターと共に使用するとき、次のソフトウェアソリューションを使って、使用体験を充実させることができます。

Qwizdom Octopus - ホワイトボードアプリおよびプレゼンテーション用に使用できます。このソフトウェア用ユーザーガイドは、[https://qwizdomoktopus.com/user](https://qwizdomoktopus.com/user-guide/)[guide/](https://qwizdomoktopus.com/user-guide/) で入手可能です

DisplayNote Montage – ワイヤレスプレゼンテーションおよびコラボレーション用に使用できます。このソフトウェアの詳細は、 <https://www.displaynote.com/solutions/montage> で入手可能です

AirServer – ワイヤレスキャストデバイス ECMG4 + IDS6553 ディスプレイに対して使用できます。AirServer アプリケーションの詳細は、 <https://www.airserver.com/WindowsDesktop> で入手可能です

# <span id="page-17-0"></span>第 **4** 章:技術サポート

コンピュータモジュールで不具合が発生した場合は、次の提案を参照してください。

問題が解決しない場合は、お近くの販売店にお問い合わせいただくか、Elo Touch Solutions カスタマーサービスまでご連絡ください。

### 一般的な問題の解決策

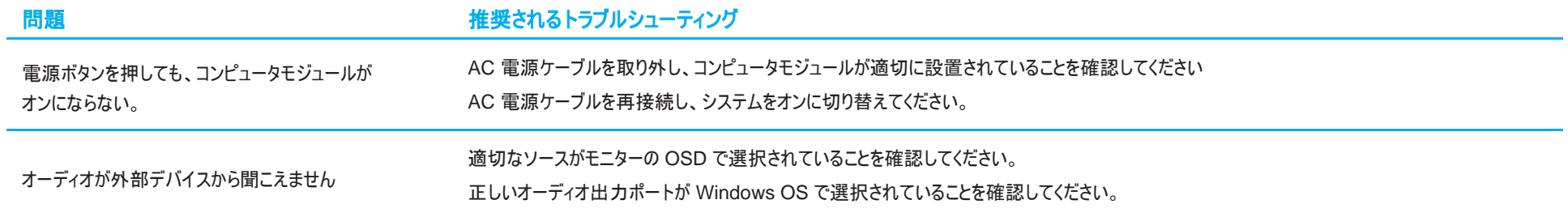

## 技術的なサポート

技術仕様 本機器の技術仕様については、**[www.elotouch.com/products](http://www.elotouch.com/products)** をご覧くださ い。 サポート 技術サポートに関しては、[www.elotouch.com/support](http://www.elotouch.com/go/contactsupport) を参照してください

世界各地の技術サポートの電話番号については、本マニュアルの最後のページを参照してください。

Windows OS を実行しているコンピュータモジュールの技術サポートは、コンピュータの[Systems Properties (システムプロパティ)] メニューの [Support Information (サポート情 報)] セクションでも利用できます。[Systems Properties (システムプロパティ)] メニューは、次の方法でアクセスできます:

- [My Computer (マイコンピュータ)] アイコンを右クリックし、ドロップダウンメニューから [Properties (プロパティ)] を選択するか、または、
- [Start (スタート)] ボタンをクリックし、[Settings (設定)] -> [Control Panel (コントロールパネル)] メニューに進み、[System (システム)] アイコンを選択します

# <span id="page-19-0"></span>第 **5** 章:安全上のご注意と日常のメンテナンス

## 安全上のご注意

- 感電の危険を回避するため、安全性に関するすべての注意事項に従ってください。また、タッチモニターはユーザーが修理できるものではありませんので分解しないでください。
- タッチコンピュータのケースの両側面と上部にあるスロットは、通気のためのものです。通気口をふさいだり、通気口に物を入れないでください。
- タッチモニターは、以下の環境仕様条件を満たすよう設置してください:

#### 輸送および保管のための環境条件

#### 温度:

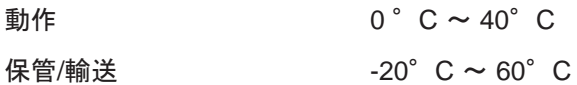

#### 湿度 (結露なし):

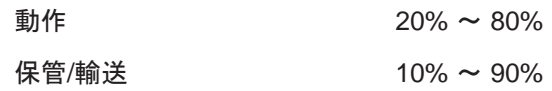

#### 高度:

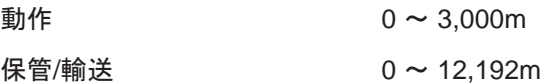

### 注意

誤ったタイプの電池と交換すると、爆発の危険があります。耐用年数に達して電池を廃棄する場合は、地域の法律と規制に従ってください。

### 廃電気電子機器指令 (WEEE)

本製品を一般家庭廃棄物として廃棄しないでください。本製品は、回収・再利用の可能な施設で廃棄されなければなりません。

Elo では、世界の特定の地域においてリサイクルについての取り決めを整備しています。これらの取り決めについては、[www.elotouch.com/e-waste-recycling](http://www.elotouch.com/e-waste-recycling-program/)[program/](http://www.elotouch.com/e-waste-recycling-program/)をご覧ください。

# <span id="page-20-0"></span>第 **6** 章:規制情報

### 電気保安に関する情報

メーカーのラベルに記載された電圧、周波数、および電流の要件を必ず順守してください。ここに指定されたものとは異なる電源に接続した場合、非正常動作、装置への損傷、火 災の危険性などが生じる可能性があります。

この装置の内部には、お客様による保守が可能な部品はありません。この装置内部には、高圧になる危険な部分があります。この装置の保守を行うことができるのは、正規保守 技術者のみです。

設置について疑問点がある場合は、装置を主電力につなぐ前に、地域の正規電気技術者またはメーカーにお問い合わせください。

### 電磁波放射および電磁波耐性に関する情報

米国の利用者に対する通知:

注:本装置は、FCC 規則の Part 15 に記載されている Class A デジタル装置の制限に準拠していることをテストおよび確認済みです。これらの制限は、商業地域で装置を使用 したときに干渉を防止するための適切な保護を規定しています。本装置は、高周波エネルギーを生成、使用、および放射します。したがって、取扱説明書に従って正しく設置・使 用しないと、無線通信に有害な妨害を与える可能性があります。本装置の住宅地域における操作は、有害な干渉を引き起す可能性があります。ユーザーは、自分自身の費用 でこの干渉を修正する必要があります。

カナダの利用者に対する通知:

本装置は、カナダ通信省により定められたデジタル

装置によるラジオ雑音放射に関する Class A の制限に進拠しています。

CAN ICES3(A)/NMB3(A)

本装置はカナダ産業省ライセンス免除 RSS 規格に準拠しています。操作は次の 2 つの条件に従うものとします。

(1) 本装置が干渉を発生することはありません、そして

(2) 本装置は、望ましくない動作を引き起こす可能性のある干渉を含め、すべての干渉を受け入れる必要があります。

欧州連合の利用者に対する通知: 本装置に付属の電源コードおよび相互接続ケーブルのみを使用してください。付属のコード類およびケーブル類を使用せず別のもので代用した 場合、以下の標準規格で要求される、電磁波放射/電磁波耐性に関する電気保安または CE マークへの適合が無効になる場合があります。

この情報処理装置 (ITE) はメーカーのラベルに CE マークを貼付するように義務付けられており、このマークは下記の指示および基準に従って検査されたことを意味します。本装置 は、欧州規格 EN 55032 Class A の EMC 指令 2014/30/EU、および欧州規格 EN 60950-1 の低電圧指令 2014/35/EU に定められた CE マークの認定要件を満たすこ とがテスト済みです。

すべての利用者に対する一般情報: 本装置は、高周波(RF)エネルギーを生成、使用し、放射する可能性があります。本マニュアルに従って設置・使用しないと、ラジオやテレビへ の干渉の原因となる場合があります。ただし、特定の設置条件において設置場所固有の要因による干渉が起きないことを保証するものではありません。

This device complies with part 15 of the FCC Rules. Operation is subject to the following two conditions: (1) This device may not cause harmful interference, and (2) this device must accept any interference received, including interference that may cause undesired operation.

- 1. 電磁波放射および電磁波耐性に関する要件を満たすため、以下のことを順守してください。
	- a. 付属の I/O ケーブルのみを使用して、本デジタル装置をコンピュータに接続する。
	- b. 要件を順守するために、メーカー指定の電源コードのみを使用してください。
	- c. 順守の責任を負う当事者により明示的に承認されていない変更または改造を装置に加えると、本装置を操作するユーザーの権利が無効になることがあり得ること に注意を払う。
- 2. ラジオやテレビまたはその他の装置の受信状態への干渉が本装置によるものと思われた場合は、以下のことを行ってください。
	- a. 本装置の電源を切ってから、再度電源を入れて、干渉の原因であるかどうかを確認する。干渉がこの装置による影響と思われましたら、次の対処方法を組み合 せて干渉を防止してください。
		- i. 本デジタル装置と、影響を受けている装置の距離を離してみる。
		- ii. 本デジタル装置と、影響を受けている装置の位置や向きを変えてみる。
		- iii. 影響を受けている装置の受信アンテナの向きを変えてみる。
		- iv. 本デジタル装置の電源プラグを別の AC コンセントに差して、本デジタル装置と受信装置を別々の分岐回路に配置してみる。
		- v. 本デジタル装置が使用していない入出力ケーブルがあればすべて取り外してみる。(終端処理されていない入出力ケーブルは、高 RF 放射レベルの潜在 的な発生源です。)
		- vi. 本デジタル装置の電源プラグを、接地極付のコンセントのみに差してみる。AC アダプタープラグを使用しない。(コードの直列接地を取り除くかあるいは切 断すると、RF 放射レベルが増加する場合があり、利用者にとって致命的感電の危険性を呈する場合もあります。)

それでもまだ問題が解決しない場合は、取り扱い店、メーカー、またはラジオやテレビの専門技術者にお問い合わせください。

## 代理店認定

以下の認定およびマークが、本モニターに対して発行または宣言されています。

- 欧州 CE
- オーストラリア RCM
- カナダ CUL、IC
- 欧州 CE
- 日本 VCCI
- 米国 FCC、UL
- 国際 CB
- 中国 SRRC

### 中国 RoHS

中国の法律(電気・電子製品における有害物質使用制限の管理方法)に従い、本製品に含まれる可能性のある有毒物質または危険物質または有毒危険物質の名称と量を、 以下のセクションに示します。

根据中国法律《电器电子产品有害物质限制使用管理办法》,以下部分列出了产品中可能包含的有害物质的名称和含量。

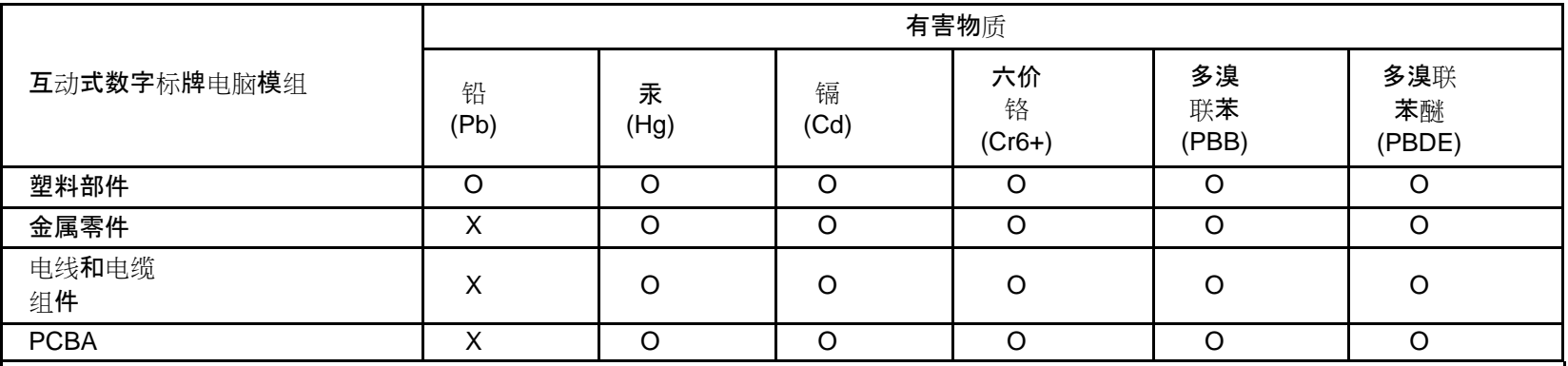

本表格依据SJ/T 11364的规定编制。

O:表示该有害物质在该部件所有均质材料中的含量均在GB/T 26572规定的限量要求以下。

X:表示该有害物质至少在该部件的某一均质材料中的含量超出GB/T 26572规定的限量要求。

上表中打"X"的部件中, 应功能需要, 部分有害物质含量超出GB/T 26572规定的限量要求, 但是符合欧盟RoHS法规要求(属于豁免部 分)。

### マークの説明

SJ/T11364 要件に従い、電気および電子製品には、以下の汚染規制管理規則ロゴが付けられます。

環境に優しい本製品使用期間は 10 年です。本製品は、以下に示す通常動作環境では漏出や変異はありません。したがって、この電子情報製品を使用した結果、深刻な環 境汚染、身体傷害、あるいは資産に対する損害などが発生することは一切ありません。

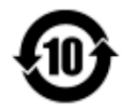

動作温度: 0℃ ~ 40℃ / 湿度: 20% ~ 80% (結露なし)。

保管温度: -20℃ ~ 60℃ / 湿度: 10% ~ 90% (結露なし)。

地域の法律に従って製品の梱包をリサイクルおよび再使用することが奨励・推奨されます。

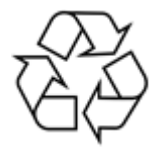

# <span id="page-25-0"></span>第 **7** 章:保証内容

保証内容については、<http://support.elotouch.com/warranty/> をご覧ください

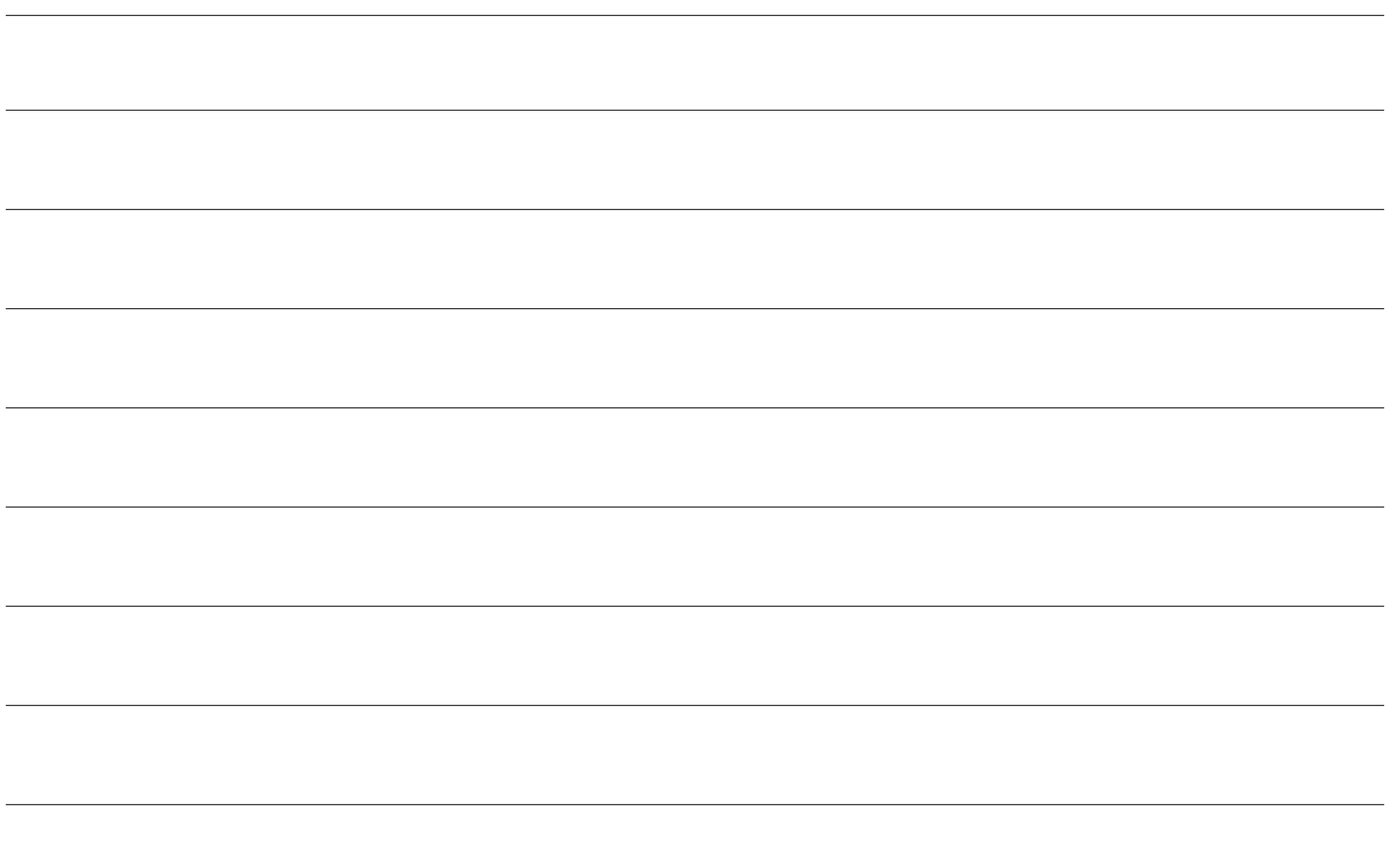

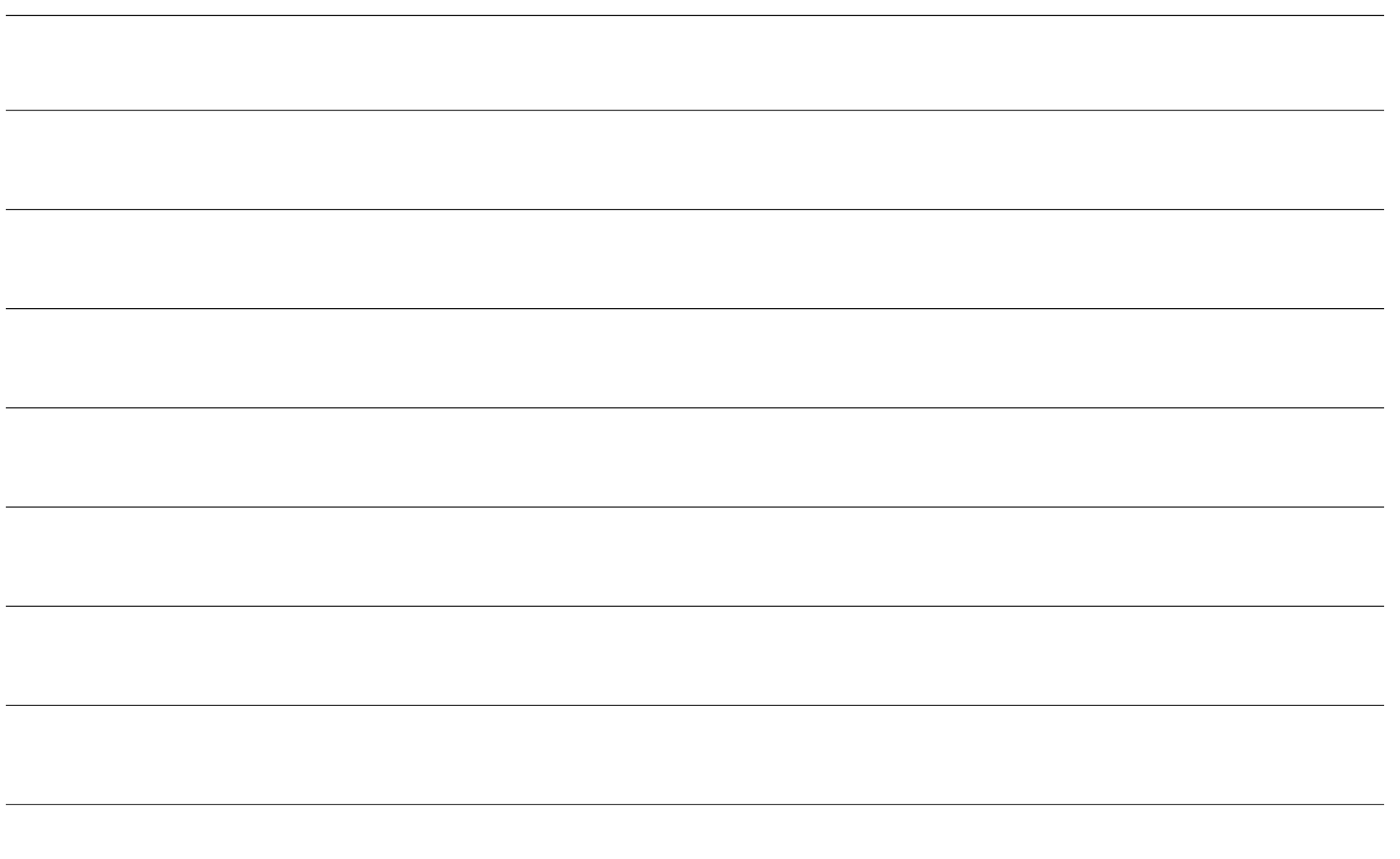

## **[www.elotouch.com](http://www.elotouch.com/)**

最新情報については、当社ウェブサイトにアクセスしてください

- 製品情報
- 仕様
- 近日中に予定されているイベント
- プレスリリース
- ソフトウェアドライバ
- タッチモニターについてのニュースレター

多様な Elo タッチソリューションについて詳しくは、**[www.elotouch.com](http://www.elotouch.com/)** をご覧いただくか、最寄の当社事業所までお気軽にお電話ください。

北米

電話 +1 408 597 8000 ファックス +1 408 597 8001 [customerservice@elotouch.com](mailto:customerservice@elotouch.com)

欧州 電話 +32 (0)16 70 45 00 ファックス+32 (0)16 70 45 49 [elosales@elotouch.com](mailto:elosales@elotouch.com)

アジア太平洋 電話 +86 (21) 3329 1385 ファックス +86 (21) 3329 1400 [eloasia@elotouch.com](mailto:eloasia@elotouch.com%20?subject=X-Series%20Touchscreen%20Computer)

ラテンアメリカ 電話 +54 11 4785-9129 [elosales.latam@elotouch.com](mailto:elosales.latam@elotouch.com?subject=X-Series%20Touchscreen%20Computer) **<u>elo</u>**